## **Advertising on Facebook**

Facebook advertising works well for us at York Buddhist Group. We can direct our advert at the kind of people who might be interested, pay just for the clicks to our website (programme) page and set a daily budget and a time limit so that we can meet a particular budget. On recent campaigns we have spent about £150/160 advertising a Newcomers' Class and in each case around 50 people have turned up. Dana has been good -around £150 per class, dropping towards the end of the course as numbers dropped to around £90. We usually end with about 20 people. 718 people clicked through to our website on the latest 5 week campaign and had 1327 views between them.

There are other advantages and benefits. Some people who see the ad interact with the Facebook page, tag friends, share, and sign up to the page—we have 640 people following us on Facebook after only 14 months. Also it has been good for our e-mailing list—we have nearly 300 subscribers.

All this means that, as time passes, we are building up a valuable resource of people who have expressed an interest in Buddhism and Meditation for the future so the investment in each individual advert is also reflected in this. So when we have a day retreat, for instance, we need only advertise (for free) in a normal facebook entry and a normal cost-free newsletter

Feb 2019

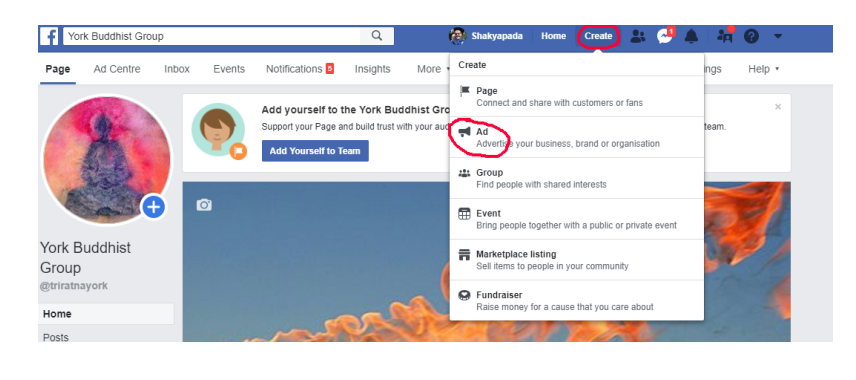

# **How to Do it!**

Go to your Facebook Page and click 'Create' at the top then click 'Ad' in the drop-down box

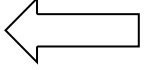

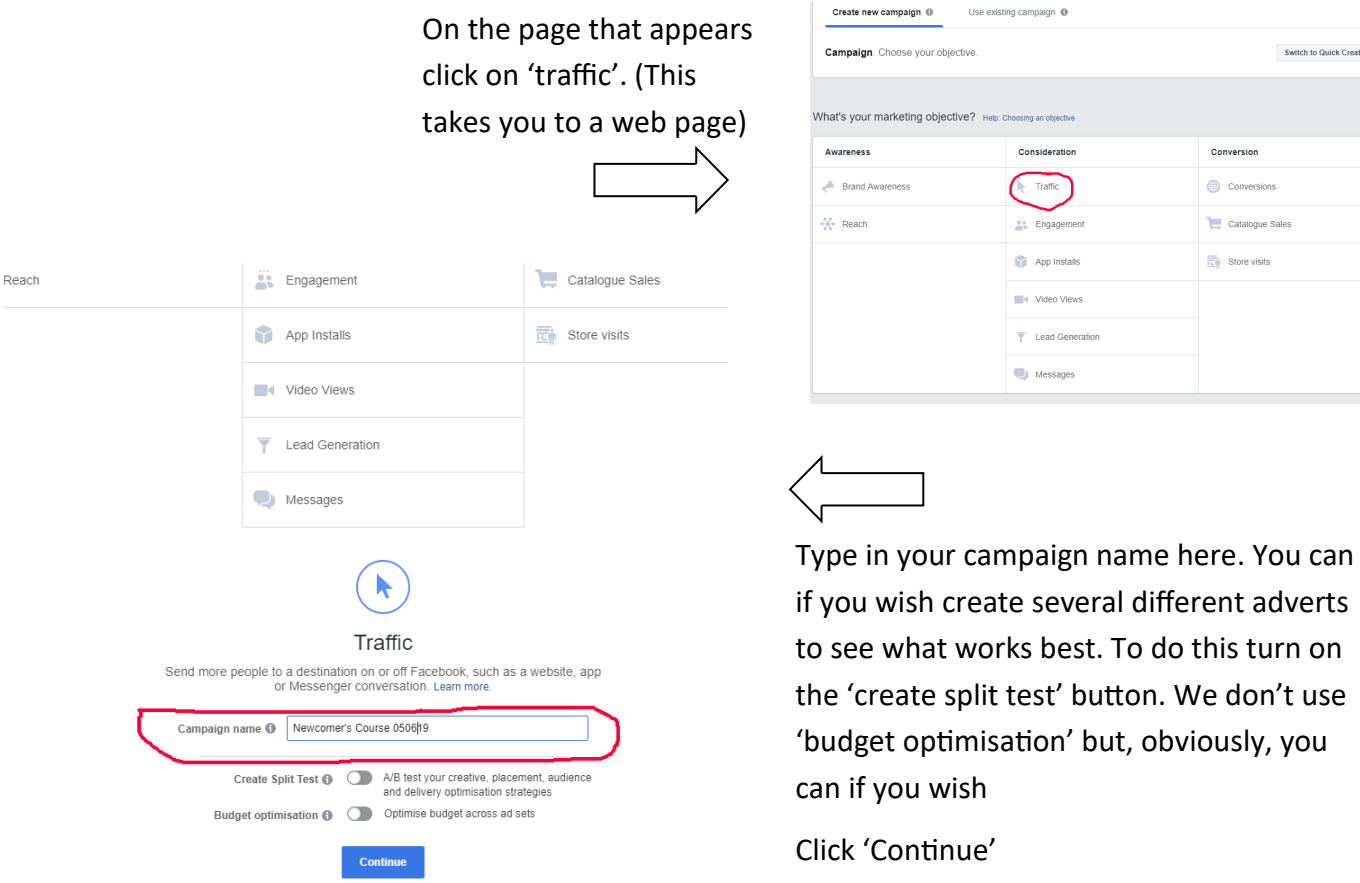

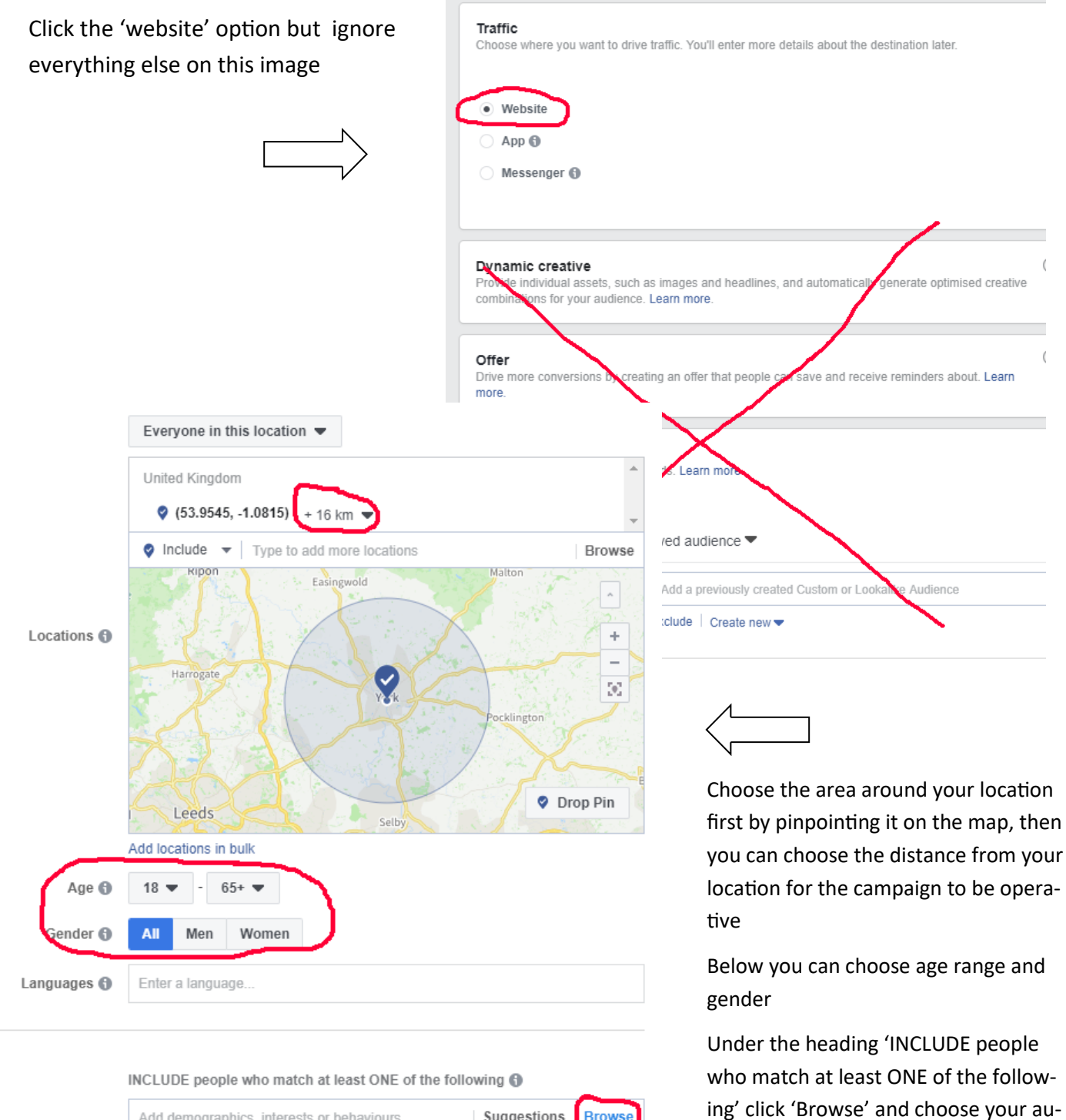

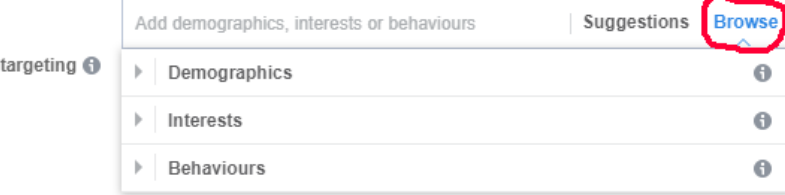

Detailed

As a guide to what we do, I've attached the categories which we choose, though you might prefer different ones. The great thing is that you can target the kind of people who you think might be interested in the exact area from which you draw your sangha!

dience.

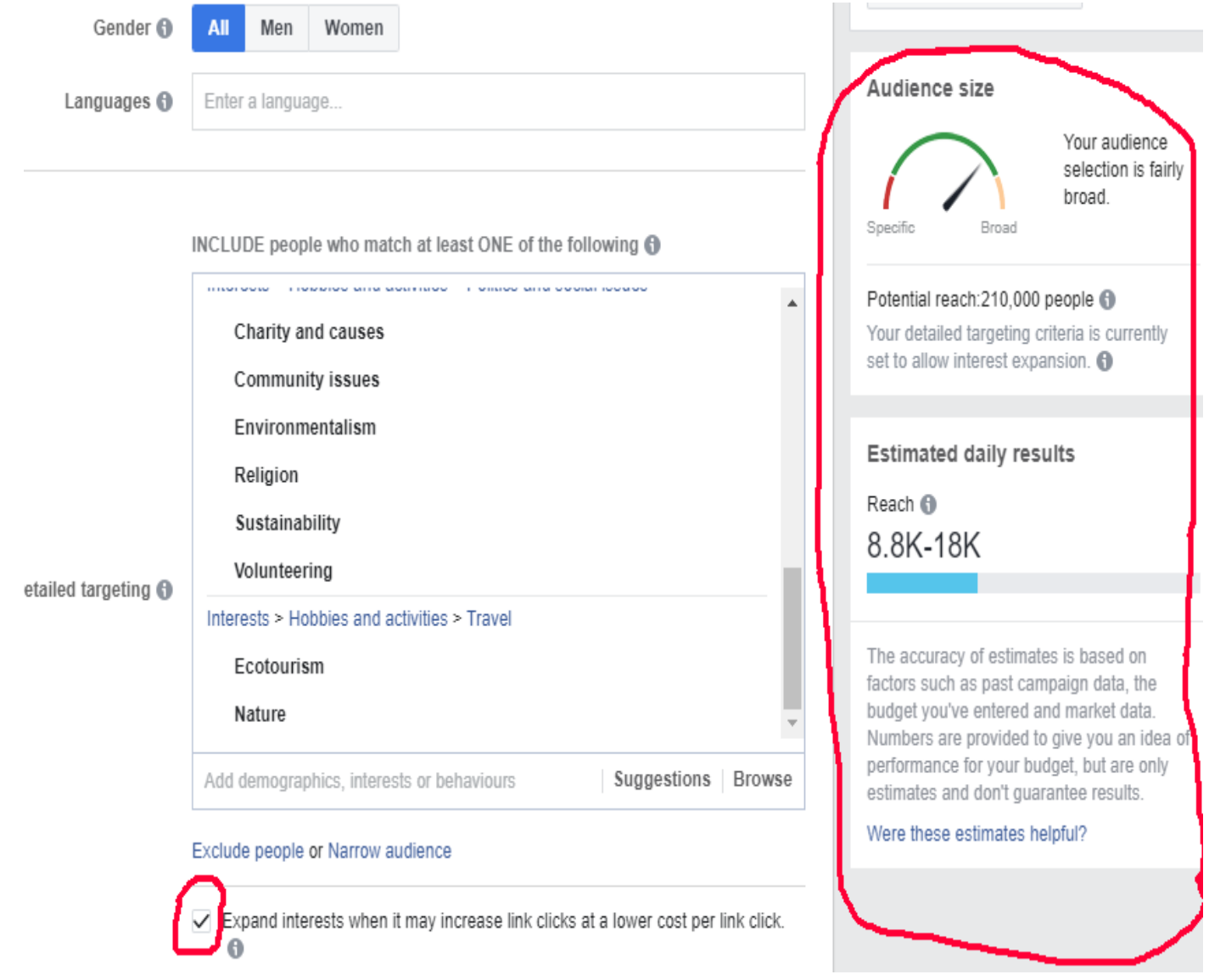

As you choose your audience, the panel on the right tell you how man people you have selected. You can choose to tick the 'expand interests' box if you so wish

Interests > Entertainment > Reading > Fiction Mystery Fiction Non-Fiction Interests > Family and relationships > Friendship Interests > Fitness and wellness > Meditation Physical Exercise Physical Fitness Running Yoga Interests > Hobbies and activities > Arts and music > **Crafts** Interests > Hobbies and activities > Home and garden > Gardening Interests > Hobbies and activities > Politics and social issues Charity and Causes Community Issues Environmentalism Religion Sustainability Volunteering Interests > Hobbies and activities > Travel > Eco Tourism Nature

These are the categories we've chosen at YBG

It's worth saying that if you are paying per website click it doesn't really matter if your categories are quite wide. However if you choose to pay by impressions on news feeds (see next page) you might be advised to keep categories much tighter.

We pay per click.

## Budget & schedule

Define how much you'd like to spend, and when you'd like your ads to appear.

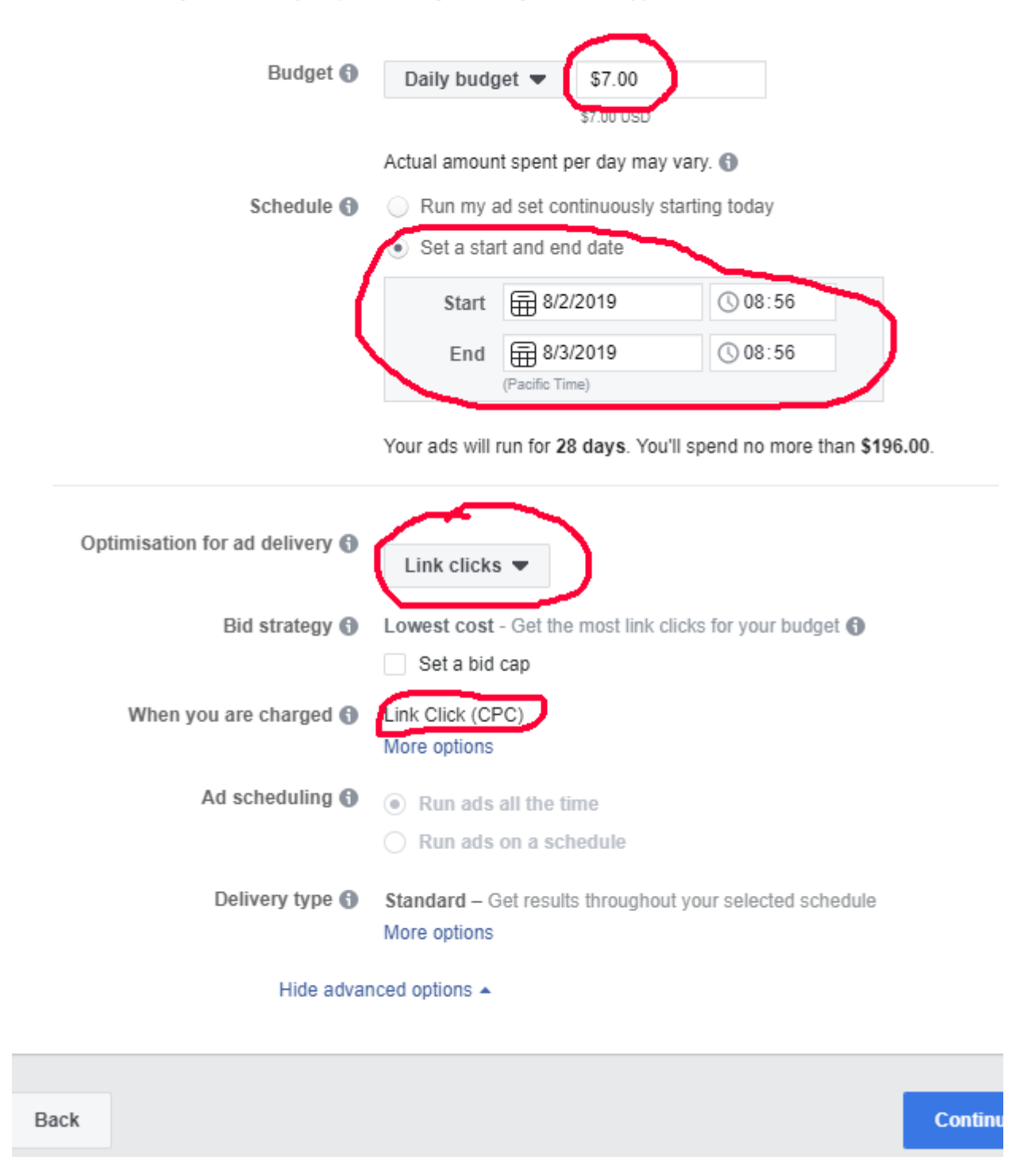

You can set a daily budget here and either run your ad continuously or set a start and end date

'Optimisation for ad delivery' enables you to chose how you are charged . There are various options but we go for link clicks as this is really what we are after .

Click 'continue'

### Identity

Choose how you want your business to be represented in your ad.

### Facebook Page

Instagrant Ccount represents your business in ads. You can also Create a Facebook Page

## Instagram account @

The selected Page has no Instagram account connected. Your ad will use the Page's name and profile picture, add an Instagram account..

 $\blacksquare$  Use selected Page  $\heartsuit$ 

York Buddhist Group

#### Format

Choose how you'd like your ad to look.

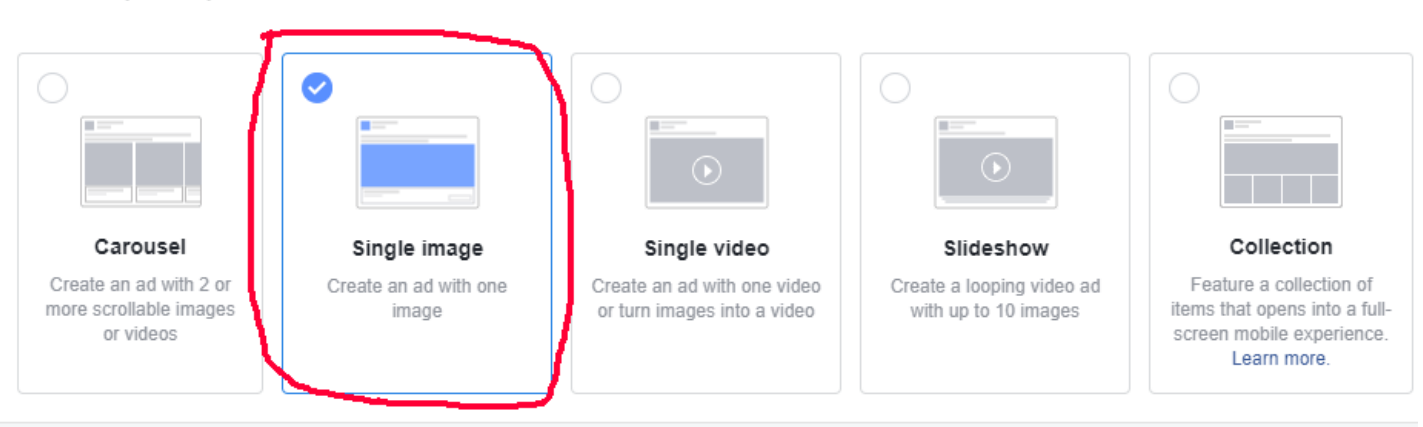

Choose the right Facebook page and the kind of advert you want. We usually use a single image but other options are good too.

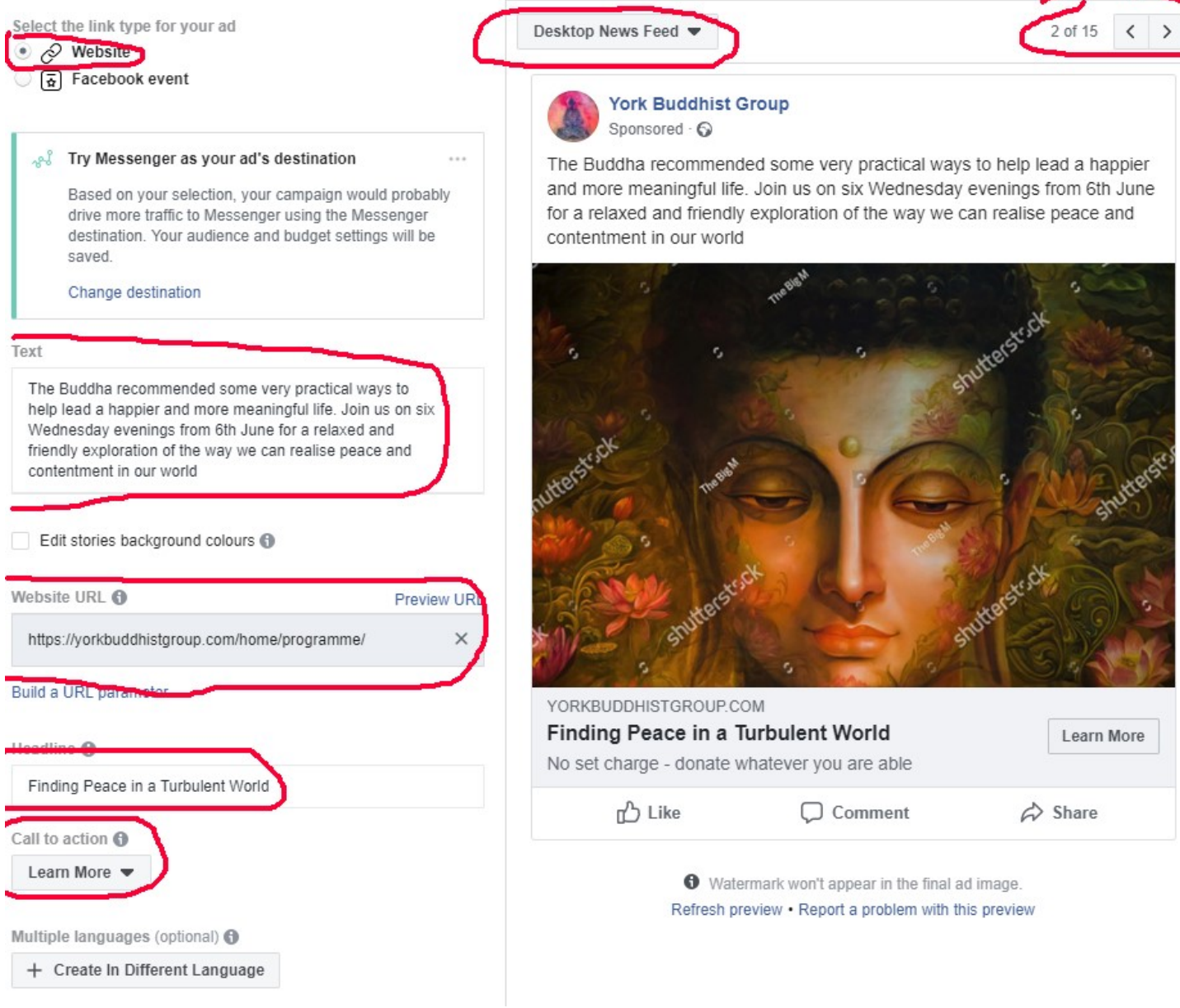

Now design your advert. The left hand column is the one where you choose text and headings, website etc The right hand side is a preview with the 15 kinds of variable displays dependent on the media where the ad appears.

There is a box for choosing an image (this isn't shown on the illustration as the image is already chosen). You have a choice of uploading your own or choosing one from an extensive photo library for free. You can search this for a suitable image.

You have various choices in call to action but 'Learn More' takes people to a page on the website with fuller details

It goes without saying that title, image and description are really important.

You'll need to open a card account for payment

At the bottom of the page there is a 'Review' button so that you can check it all. Once you press 'publish' the ad goes to Facebook for approval which usually takes just a few minutes.

You can check the results as they happen . To do this click 'Create ad' at the top of the facebook page (as at the beginning of these notes. Then click on the menu in the top left-hand corner and choose:

Measure & report - Ads Reporting

If you hover over the name of your campaign you will see that you can 'view charts', 'edit' (including pausing)